# **User Manual**

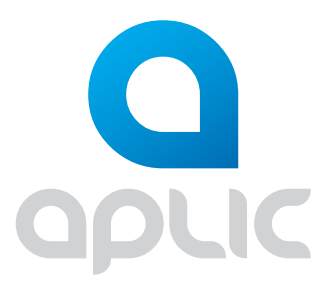

**USB-Videograbber** Mod.-Nr.: 303576/20190122SZ241

### **Table of contents**

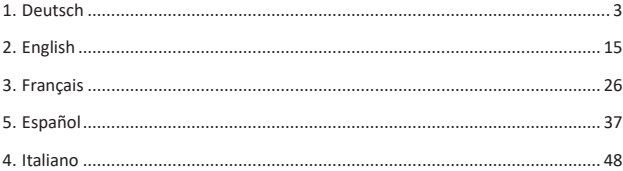

**GER:** Aktuelle Informationen, Treiber, Bedienungsanleitungen und Datenblätter finden Sie auf www.ganzeinfach.de in unserem Download-Bereich.

**ENG:** Latest information, drivers, user manuals and data sheets can be found at www.ganzeinfach.de in our download area.

**FRA:** Vous trouverez les dernières informations, les pilotes, les notices et les fiches techniques dans l'espace de téléchargement sur notre site www. ganzeinfach.de.

**ITA:** Manuale, Istruzioni, driver e ulteriori informazioni in italiano é possibile scaricarli nel nostro sito: www.ganzeinfach.de nella sezione "download".

**ESP:** En nuestra página web podrá encontrar toda la información actual de nuestros productos como los controladores, manual de usuario y las hojas de datos. Diríjase a www.ganzeinfach.de en el ícono de descargas (Downloads).

Vielen Dank, dass Sie sich für ein Produkt von Aplic entschieden haben. Damit Sie auch lange Freude mit Ihrem erworbenen Gerät haben werden, lesen Sie sich bitte die nachfolgende Kurzanleitung aufmerksam durch. Prüfen Sie vor Inbetriebnahme der gelieferten Ware, ob diese vollständig, fehlerfrei und unbeschädigt ist.

#### **1. Lieferumfang**

- Aplic USB-Videograbber
- 3 x Cinch female zu 3 x Cinch female Adapter
- Software-CD
- Bedienungsanleitung

#### **2. Technische Daten**

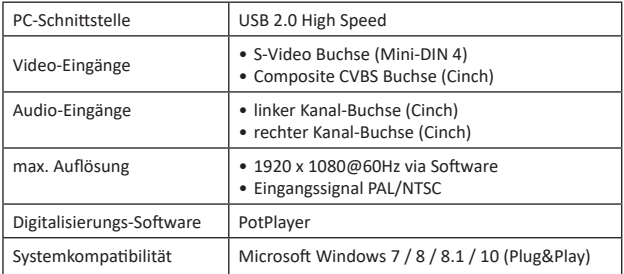

#### **3. Funktionen**

Mit dem Aplic Videograbber können Sie ganz einfach und treiberlos (Plug&Play) mithilfe einer modernen Software Ihre aufgezeichneten Filme digitalisieren und von einem externen Wiedergabegerät (z. B. Videokamera oder Videorekorder) auf beispielsweise Ihre Festplatte, Blu-ray oder DVD bringen.

#### **4. Inbetriebnahme**

Um erfolgreich Ihre Aufnahmen zu digitalisieren, ist es notwendig, den Videograbber korrekt mit Ihrem externen Wiedergabegerät und Computer zu verbinden. Wie dies gelingt, zeigen wir Ihnen nachfolgend Schritt für Schritt:

1. Schließen Sie das Gerät, von dem Sie Ihre Filme digitalisieren möchten, an den Grabber an. Beachten Sie, dass hierfür Kabel bzw. Adapter für das jeweilige Gerät benötigt werden, die nicht im Lieferumfang inbegriffen sind! Verwenden Sie einen AV-OUT-Anschluss, um den Videograbber damit zu verbinden.

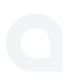

Verbinden Sie mithilfe der roten und weißen Cinch-Buchsen Ihr Gerät mit dem Videograbber, um das Tonsignal zu übertragen. Beachten Sie, dass ein Cinch-Audiokabel benötigt wird. Dieses ist nicht im Lieferumfang enthalten.

Die Übertragung des Bildes ist entweder über die gelbe Composite-Buchse oder über den schwarzen S-Video-Anschluss möglich. Beachten Sie ebenfalls, dass ein S-Video-Kabel bzw. ein Composite-Kabel notwendig ist, um den Videograbber mit dem Gerät zu verbinden. Auch diese Kabel sind nicht im Lieferumfang enthalten.

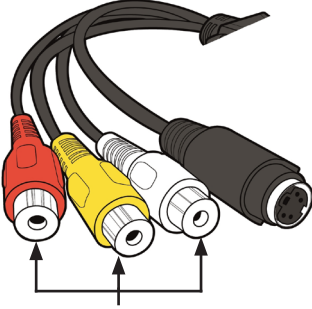

Cinch-Buchsen

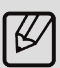

**Hinweis:** *Verfügt Ihr externes Wiedergabegerät über einen Scart-Anschluss, ist es möglich, den Videograbber mithilfe eines separat erhältlichen Scartadapters mit dem Wiedergabegerät zu verbinden. Verbinden Sie das Wiedergabegerät anhand eines separaten Cinch-Audio-Kabels und mithilfe eines separaten S-Video- oder Composite-Kabels mit dem Scartadapter. Stecken Sie diesen anschließend in den Scart Out-Anschluss des Wiedergabegeräts. Beachten Sie, dass der Umschalter des Adapters auf "Out" gestellt ist.* 

2. Schließen Sie den Videograbber über das USB-Kabel an Ihren Computer an.

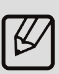

*Hinweis: Sollte der Grabber an einem Front-USB-Anschluss betrieben werden und nicht wie gewünscht funktionieren, empfehlen wir einen der hinteren USB-Anschlüsse direkt am Mainboard zu verwenden, da diese USB-Anschlüsse in den meisten Fällen eine stabillere Spannungsversorgung bereitstellen.*

3. Schalten Sie nun den Computer ein. Da der Videograbber die Treiber automatisch auswählt, ist eine manuelle Installation nicht notwendig. Der Treiber wird automatisch von Ihrem Computer erkannt. Fahren Sie anschließend mit der Softwareinstallation des Progammes fort.

*In der nachfolgenden Grafik finden Sie verschiedene Anschlussbeispiele:*

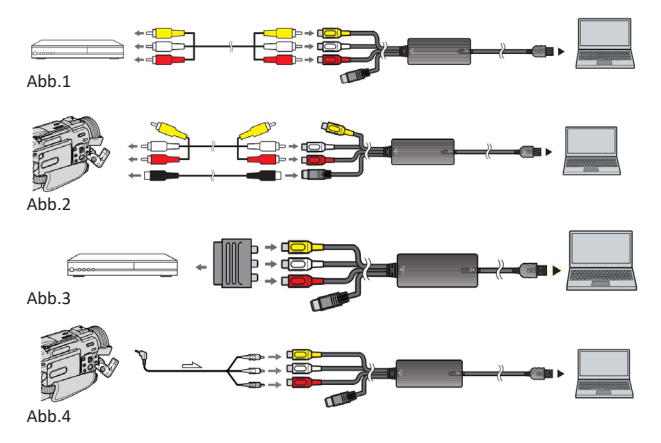

#### **5. Softwareinstallation**

1. Öffnen Sie das CD-Laufwerk Ihres Computers und legen Sie die mitgelieferte Software-CD ein. Wählen Sie zwischen der 64- und der 32-Bit Software aus passend zu Ihrem Betriebssytem.

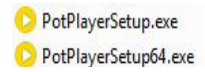

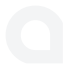

- 2. Starten Sie die Software-Installation und folgen Sie dem Installationsassistenten. Sollte Sie Software-Änderungen an Ihrem System vornehmen wollen, bestätigen Sie bitte mit "Ja".
- 3. Drücken Sie "Next". Lesen Sie sich die Lizenzbestimmungen gründlich durch. Wenn Sie den Lizenzbestimmungen zustimmen, bestätigen Sie mit "I Agree".
- 4. Im nachfolgenden Auswahlmenü können Sie erweiterte Einstellungen vornehmen. Wir empfehlen Ihnen hier die Standardeinstellungen beizubehalten. Drücken Sie "Next", um fortzufahren.
- 5. Wählen Sie den Dateipfad aus und starten Sie die Installation mit "Install".
- 6. Nach der Installation können Sie ein zusätzliches Codec-Paket zum Abspielen von Videos über den PotPlayer herunterladen. Hierfür ist eine Internetverbindung zwingend notwendig.
- 7. Schließen Sie die Installation mit "Close" ab. Die Software ist nun installiert. Der PotPlayer startet im Anschluss.

Hinweis: *Sollten Sie das Codec-Paket mitinstallieren, folgen Sie bitte den Standard-Installationsanweisungen*.

#### **6. Aufnahme und Speichern eines Videos**

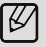

*Achtung! Die Software erkennt aktuelle Softwareversionen. Diese können manuell vom Benutzer installiert werden. Beachten Sie, dass diese Aktualisierungen Vorgehensweisen und die Benutzeroberfläche innerhalb des Progamms ändern können.*

Zuerst stellen Sie den Grabber in der Software ein. Gehen Sie dafür wie folgt vor:

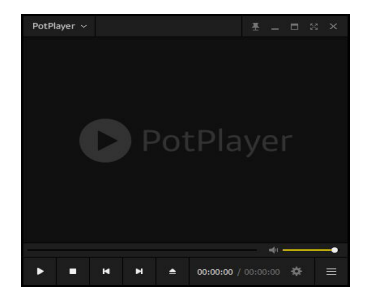

1. Öffnen Sie die Aufnahme-Software.

2. Öffnen Sie das Menü, indem Sie oben links klicken, dann auf "Öffnen" gehen und anschließend in die "Geräte-Einstellungen (Alt+D)" navigieren.

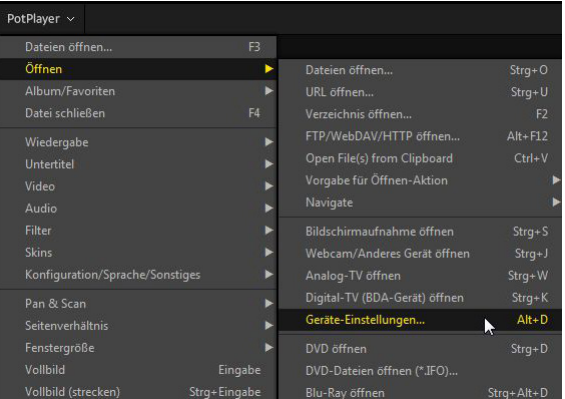

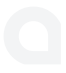

# 3. Öffnen Sie den Menüpunkt "Analog TV".

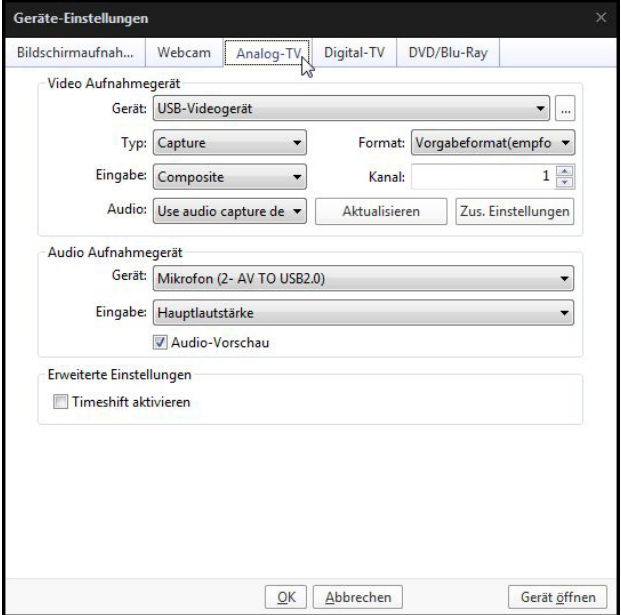

Abb.5

Passen Sie die "Eingabe" entsprechend Ihres Eingabesignals an (z.B. Composite oder S-Video). Entnehmen Sie die restlichen Einstellungen aus der Abbildung 5 (Abb.5)

4. Um jetzt die Videoaufnahme zu starten, öffnen Sie nochmals das Menü und gehen Sie auf "Video" -> "Videoaufnahme" -> "Video aufnehmen".

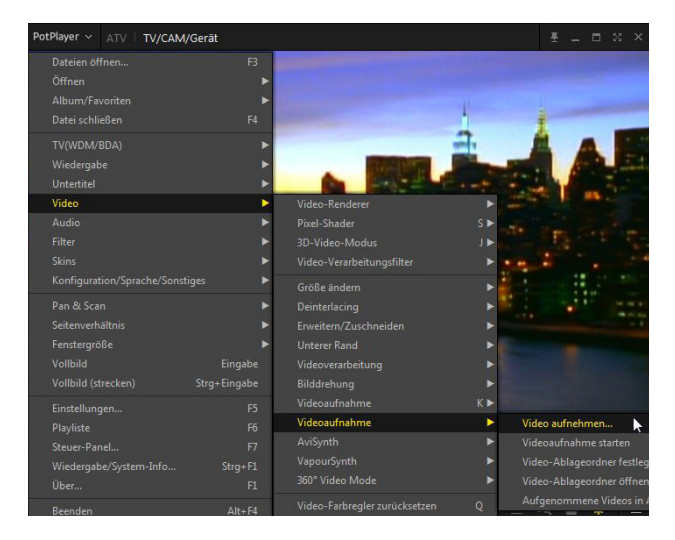

Im Anschluss öffnet sich ein Fenster, bei dem Sie sämtliche Video-Optionen einstellen können. Dies kann z.B. Dateipfad (Ablage), Dateiformat oder auch die Videobitrate und vieles mehr sein.

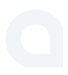

5. Geben Sie unter "Ablage" den gewünschten Speicherort des Videos an. Nehmen Sie die gewünschten Einstellungen vor. Alternativ verwenden Sie die Einstellungen aus der unteren Abbildung.

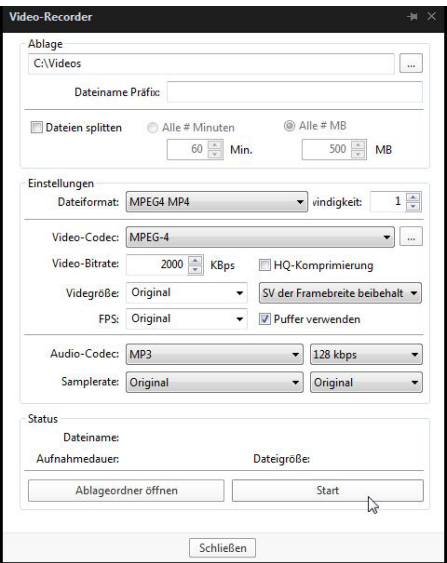

6. Drücken Sie danach auf die Schaltfläche "Start", um die Videoaufzeichnung zu starten. Beenden Sie die Aufnahme durch Drücken der "Stopp" Taste.

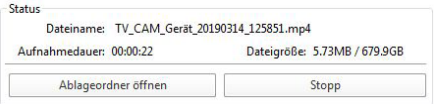

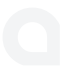

7. Sie haben die Möglichkeit, die Helligkeit (Brightness), den Kontrast (Contrast), die Sättigung (Saturation) und die Farben (Color) über jeweils einen Schieberegler beliebig einzustellen.

Drücken Sie auf das Einstellungssymbol unten rechts in der Software.

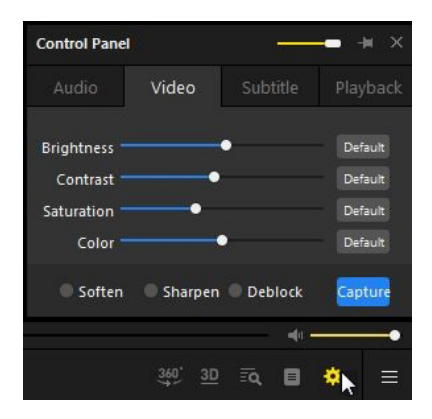

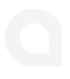

### **7. Fehlersuche**

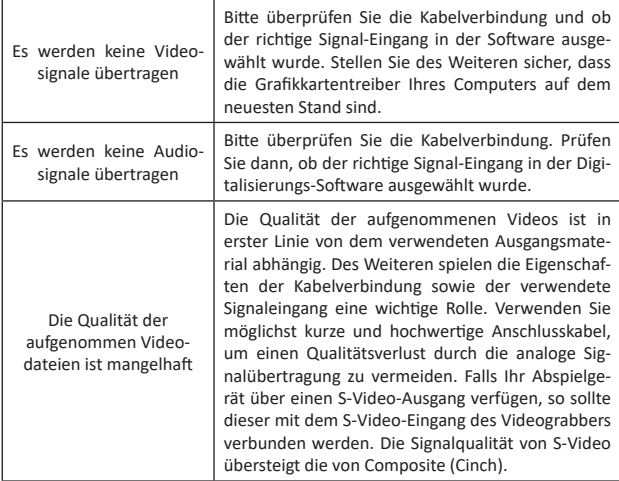

#### **8. Sicherheitshinweise und Haftungsausschluss**

Versuchen Sie bitte nie eigenständig Reparaturen oder Umbauten an dem Gerät vorzunehmen. Vermeiden Sie den Kontakt zu den Netzspannungen. Das Gerät ist nur bei gezogenem Stecker spannungsfrei. Das Gerät ist nicht für den Betrieb im Freien zugelassen. Bitte verwenden Sie sie daher ausschließlich im trockenen Bereich. Schützen Sie es vor hoher Luftfeuchtigkeit, Wasser und Schnee. Halten Sie unbedingt das Gerät von hohen Temperaturen fern.

Setzen Sie das Gerät keinen plötzlichen Temperaturwechseln oder starken Vibrationen aus, da dies die Elektronikteile beschädigen könnte. Prüfen Sie vor der Verwendung das Gerät auf eventuelle Beschädigungen. Das Gerät sollte nicht benutzt werden, wenn es einen Stoß abbekommen hat oder in anderer Form beschädigt worden ist. Beachten Sie bitte auch die nationalen Bestimmungen und Beschränkungen.

Nutzen Sie das Gerät nicht für andere Zwecke als die, die in der dieser Anleitung beschrieben sind.Dieses Produkt ist kein Spielzeug. Bewahren Sie es außerhalb der Reichweite von Kindern oder geistig beeinträchtigten Personen auf. Jede Reparatur oder Veränderung am Gerät, die nicht vom ursprünglichen Lieferanten durchgeführt wird, führt zum Erlöschen der Gewährleistungs- bzw. Garantieansprüche. Die Gerätespezifikationen können sich ändern, ohne dass vorher gesondert darauf hingewiesen wurde.

### **9. Entsorgungshinweise**

Elektrische und elektronische Geräte dürfen nach der europäischen WEEE Richtlinie nicht mit dem Hausmüll entsorgt werden. Deren Bestandteile müssen getrennt der Wiederverwertung oder Entsorgung zugeführt werden, weil giftige und gefährliche Bestandteile bei unsachgemäßer Entsorgung die Umwelt nachhaltig schädigen können.

Sie sind als Verbraucher nach dem Elektro- und Elektronikgerätegesetz (ElektroG) verpflichtet, elektrische und elektronische Geräte am Ende ihrer Lebensdauer an den Hersteller, die Verkaufsstelle oder an dafür eingerichtete, öffentliche Sammelstellen kostenlos zurückgeben. Einzelheiten dazu regelt das jeweilige Landesrecht. Das Symbol auf dem Produkt, der Betriebsanleitung oder/und der Verpackung weist auf diese Bestimmungen hin. Mit dieser Art der Stofftrennung, Verwertung und Entsorgung von Altgeräten leisten Sie einen wichtigen Beitrag zum Schutz unserer Umwelt.

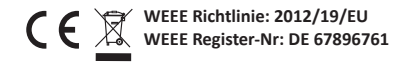

Hiermit erklärt die Firma WD Plus GmbH, dass sich das Gerät 303576/20190122SZ241 in Übereinstimmung mit den grundlegenden Anforderungen und den übrigen einschlägigen Bestimmungen befindet. Eine vollständige Konformitätserklärung erhalten Sie unter: WD Plus GmbH, Wohlenbergstraße 16, 30179 Hannover

Thank you for choosing an Aplic product. Please read the following user manual carefully so as to get the most from the product you have purchased. Before using the product, first check if the delivered item is complete, accurate and undamaged.

#### **1. Scope of delivery**

- Aplic USB video grabber
- Software CD
- User manual

#### **2. Technical data**

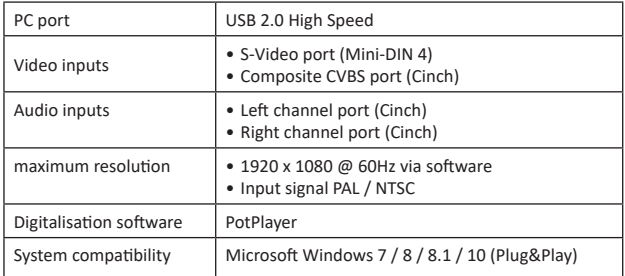

#### **3. Functions**

With the Aplic video grabber, you can easily digitise your recorded videos without a driver (Plug & Play) using a modern software and copy them from an external playback device (e.g., Video camera or Video recorder), for example, to your hard disk, Blu-ray or DVD.

### **4. Commissioning**

In order to successfully digitise your videos, it is necessary to connect the video grabber correctly with your external playback device and computer. The step by step instructions to do this is shown below:

- 1. Connect the device containing the videos to be digiised to the grabber. Note that the required cable or adapter for the respective device are not included in the delivery!
- Use an AV-OUT terminal to connect the video grabber to it.

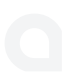

Connect your device to the video grabber using the red and white RCA jacks to send the audio signal. Note that an RCA audio cable is required here. This is not included in the delivery.The video can be transferred either through the yellow composite jack or the black S-Video connector. Also note that an S-video cable or a composite cable is necessary to connect the grabber to the device. Even this cable is not included in the delivery.

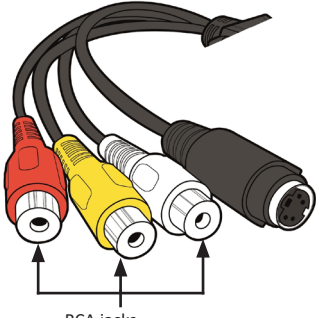

RCA jacks

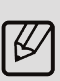

**Note:** *If your external playback device comes with a Scart port, it is possible to connect the grabber to the playback device using a separately available Scart adapter. Connect the playback device using a separate RCA audio cable and a separate S-video or composite cable to the Scart adapter. Then plug it into the Scart Out port of the playback device. Ensure that the adapter is set to "Out".* 

2. Connect the grabber to your computer using the USB cable.

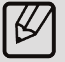

*Note: If the Grabber is connected to a front USB port and does not work as expected, we recommend to use one of the rear USB ports directly on the motherboard, since these USB ports provide a more stable power supply.*

3. Now switch on the computer. A manual installation is not necessary since the video grabber selects the driver automatically. The driver is automatically detected by your computer. Then continue with the software installation.

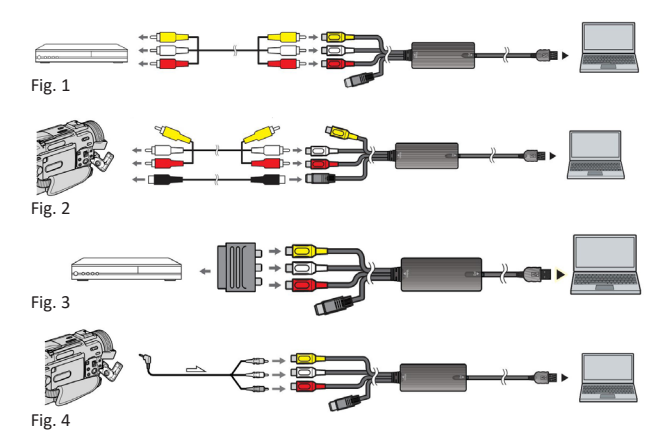

*The figure below shows various connection examples:*

### **5. Software installation**

1. Open the CD drive of your computer and insert the software CD provided. Choose between the 64 bit and 32-bit software depending on your operating system.

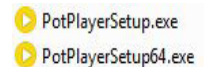

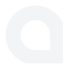

- 2. Start the software installation and follow the installation wizard. If the software wants to make changes to your system, please confirm with "Yes".
- 3. Press "Next". Read the license agreement carefully. If you accept the license agreement, confirm with "I Agree".
- 4. You can make advanced settings in the following selection menu. We recommend you to retain the default settings. Press "Next" to continue.
- 5. Select the file path and start the installation by pressing "Install".
- 6. After installation, you can download an additional codec package to play videos on the PotPlayer. An Internet connection is necessary for this purpose.
- 7. Complete the installation by pressing "Close". The software is now installed. The PotPlayer starts soon after.

Note: *If you installed the codec package, please follow the standard installation instructions*.

#### **6. Recording and saving a video**

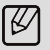

*Caution! The software detects the latest software versions. They can be installed manually by the user. Please note that these updates may change the procedures and the user interface within the program.*

First make the grabber settings in the software. Proceed as follows:

1. Open the recording software.

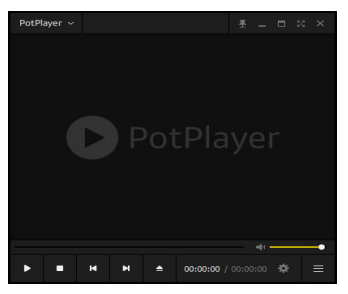

2. Open the menu by clicking at the upper left, then go to "Open" and navigate to "Device Settings (Alt + D)".

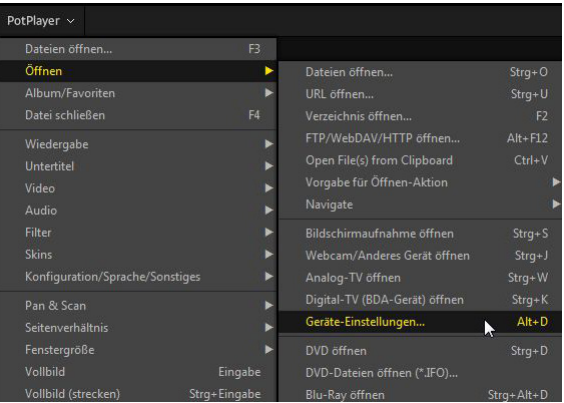

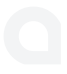

## 3. Open the menu item "Analog TV".

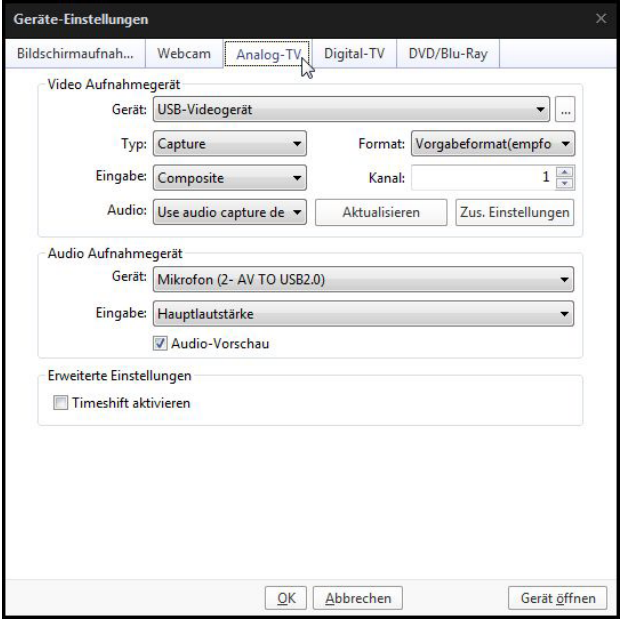

Fig. 5

Adjust the "Input" to match your input signal (for example, composite or S-Video). See Figure 5 (Fig. 5) for the rest of the settings

4. To start recording a video now, open the menu again and go to "Video" ->

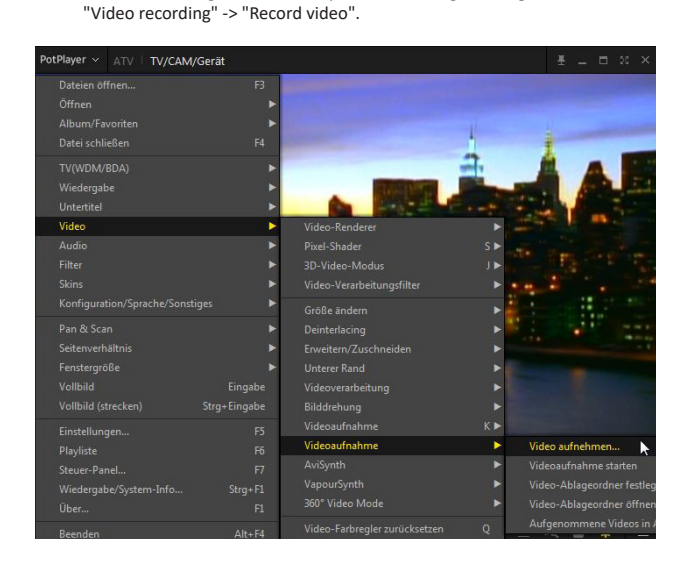

A window now opens in which you can set all the video options. This could be, e.g., the file path (storage), file format or the video bit rate etc.

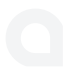

5. Specify the desired storage location of the video under "Save". Make the desired settings. Alternatively, use the settings from the figure shown below.

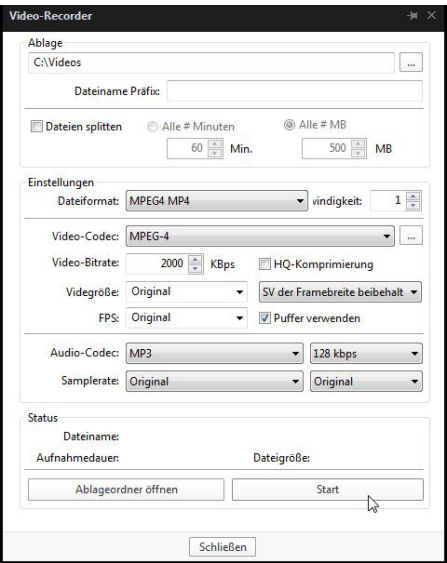

6. Then press the "Start" button to start the video recording. Stop recording by pressing the "Stop" button.

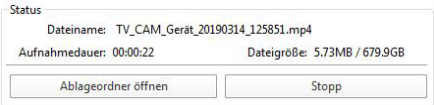

7. You can adjust the brightness, contrast, saturation and the colours using the respective slider as desired.

Press the settings icon at the bottom right of the software.

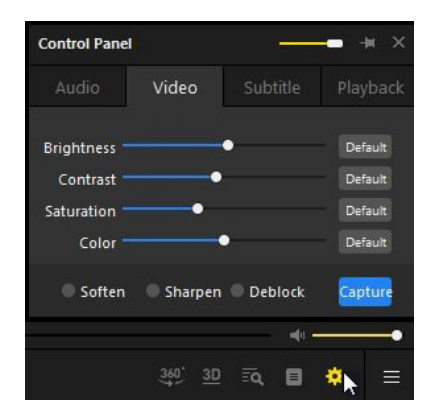

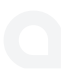

### **7. Troubleshooting**

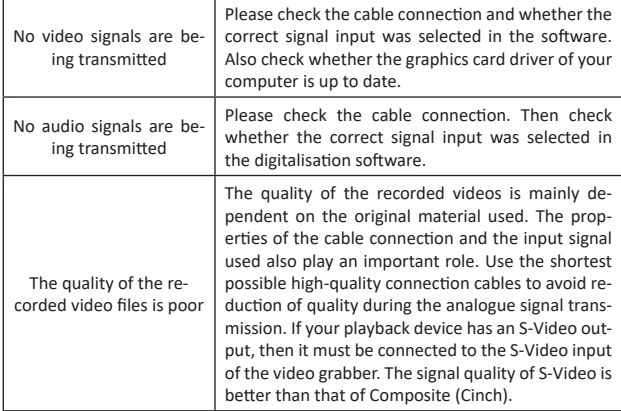

#### **8. Safety instructions and disclaimer**

Never try to repair or modify the device by yourself. Avoid contact with the mains supply. The device is free of electrical current only when disconnected. The device is not approved for outdoor use. Therefore, please use it only in dry surroundings. Protect it from high humidity, water and snow. Do not expose the device to high temperatures.

Do not expose the device to sudden changes in temperature or strong vibrations, as this could damage the electronic components. Check the device for any damage before using it. The device should not be used if it has been subject to impact or has been damaged in any other way. Please follow the local regulations and restrictions.

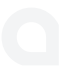

Do not use the device for purposes other than those described in this manual. This product is not a toy. Keep it out of the reach of children or mentally disabled persons. Any repairs or modifications to the appliance not carried out by the original supplier will void any warranty and guarantee claims. The specifications of the device may be changed without special prior notice.

#### **9. Disposal instructions**

In line with the European WEEE directive, electrical and electronic devices should not be disposed of along with domestic waste. Their components have to be separately sent for recycling or disposal, because improper disposal of toxic and dangerous components may permanently damage the environment.

According to the electrical and electronic equipment act (ElektroG), you are obliged (as a consumer) to return (free of charge) all electrical and electronic devices to the manufacturer, the point of sale, or public collection points at the end of their service life. The relevant local laws regulate the details in this regard. The symbol displayed on the product, in the user manual or/and on the packaging refers to these regulations. With this manner of sorting, recycling and disposal of used devices, you make an important contribution towards protecting our environment.

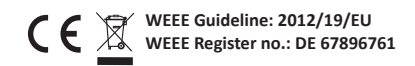

WD Plus GmbH hereby certifies that the device 303576/20190122SZ241 complies with the fundamental requirements and all other relevant stipulations. A complete conformity statement can be obtained from: WD Plus GmbH, Wohlenbergstraße 16, 30179 Hanover

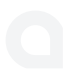

Nous vous remercions d'avoir choisi un produit aplic. Pour que vous puissiez profiter longtemps de votre appareil acheté, veuillez lire attentivement le mode d'emploi suivant. Avant la mise en service du produit livré, vérifiez s'il est complet, sans défauts et intact.

#### **1. Contenu de la livraison**

- Boîtier d'acquisition vidéo USB d'aplic
- CD de logiciel
- Mode d'emploi

#### **2. Données techniques**

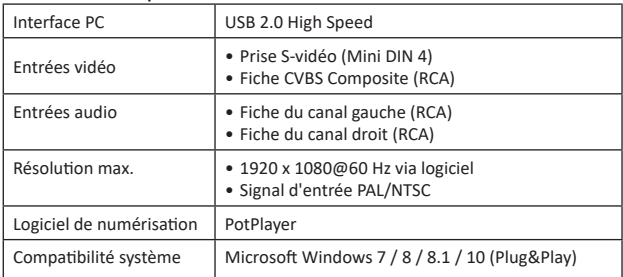

#### **3. Fonctions**

Avec le boîtier d'acquisition vidéo d'Aplic, vous pouvez numériser facilement et sans pilote (Plug&Play) vos films enregistrés à l'aide d'un logiciel moderne et les passer d'un appareil de lecture externe (p. ex. caméra vidéo ou magnétoscope) à, par exemple, votre disque dur, des Blu-ray ou des DVD.

#### **4. Mise en service**

Pour numériser avec succès vos enregistrements, il est nécessaire de connecter correctement le boîtier d'acquisition vidéo à votre appareil de lecture externe et ordinateur. Nous vous montrons ci-dessous étape par étape comment y parvenir :

1. Connectez l'appareil à partir duquel vous voulez numériser vos films au boîtier d'acquisition. Veuillez noter qu'un câble ou un adaptateur pour l'appareil respectif sont nécessaire pour ce faire, lesquels ne sont pas inclus dans le contenu de livraison !

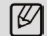

Utilisez un connecteur AV-OUT pour y raccorder le boîtier d'acquisition.

Connectez votre appareil au boîtier d'acquisition vidéo à l'aide des prises Cinch rouge et blanche, pour la transmission du signal audio. Veuillez noter qu'un câble audio RCA est requis. Celle-ci n'est pas incluses dans le contenu de la livraison.

La transmission de l'image est possible à travers la prise composite jaune ou à travers le connecteur S-vidéo noir. Veuillez noter également qu'un câble S-vidéo ou un câble composite est nécessaire pour la connexion du boîtier d'acquisition vidéo à l'appareil. Ce câble ne fait pas non plus partie du contenu de livraison.

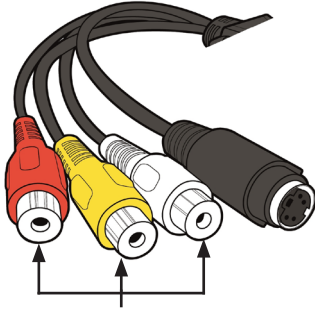

Prises péritel

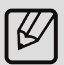

**Indication :** *Si votre lecteur externe dispose d'un raccordement péritel, il est possible de connecter le boîtier d'acquisition vidéo au lecteur à l'aide d'un adaptateur péritel disponible séparément. Connectez le lecteur au moyen d'un câble audio RCA séparé et au moyen d'un câble S-vidéo ou composite séparé à l'adaptateur péritel. Branchez ensuite cet adaptateur au raccordement péritel de sortie du lecteur. Assurez-vous que le commutateur de l'adaptateur se trouve sur « Out ».* 

2. Connectez le boîtier d'acquisition vidéo à votre ordinateur au moyen du câble USB.

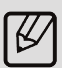

*Indication : Si le boîtier d'acquisition est utilisé à travers un port USB frontal et ne fonctionne pas comme souhaité, nous recommandons d'utiliser un des ports USB arrière, qui sont directement sur la carte mère, étant donné que ces ports fournissent en règle générale une alimentation électrique plus stable.*

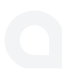

3. Allumez maintenant votre ordinateur. Vu que le boîtier d'acquisition vidéo sélectionné automatiquement les pilotes, une installation manuelle n'est pas nécessaire. Le pilote est reconnu automatiquement par votre ordinateur. Continuez ensuite avec l'installation du logiciel.

*Vous pouvez trouver différents exemples de connexion dans le graphique ci-dessous :*

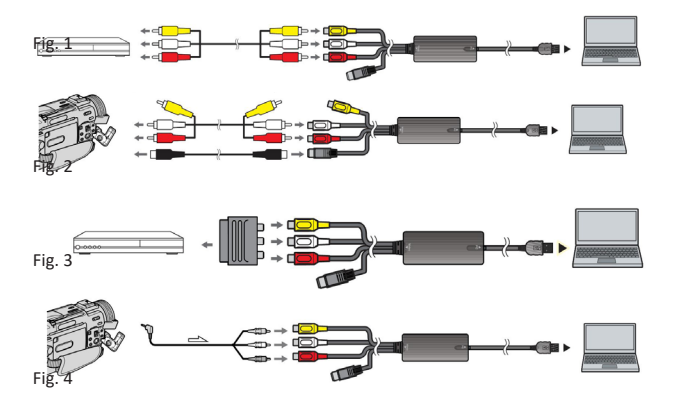

#### **5. Installation de logiciel**

1. Ouvrez le lecteur de CD de votre ordinateur et placez-y le CD de logiciel livré. Choisissez entre le logiciel 32-bits et 64-bits, en fonction de votre système d'exploitation.

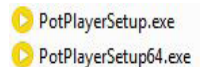

- 
- 2. Démarrez l'installation de logiciel et suivez les indications de l'assistant d'installation. Si vous souhaitez réaliser des changements logiciels dans votre système, confirmez-le avec « Oui ».
- 3. Cliquez sur « Next ». Lisez soigneusement les conditions de licence. Si vous acceptez les conditions de licence, confirmez avec « I Agree ».
- 4. Dans le menu de sélection suivant, vous pouvez effectuer des réglages avancés. Nous vous recommandons ici de maintenir les réglages par défaut. Cliquez sur « Next » pour continuer.
- 5. Sélectionnez le chemin de fichier et lancez l'installation avec « Install ».
- 6. Après l'installation, vous pouvez télécharger un pack de codecs supplémentaire pour la reproduction de vidéos au moyen du PotPlayer. Cela requiert obligatoirement une connexion Internet.
- 7. Terminez l'installation avec « Close ». Le logiciel est maintenant installé. À la suite de cela, le PotPlayer se met en marche.

Indication : *Si vous installez en même temps le pack de codecs, veuillez suivre les instructions d'installation standard.*

### **6. Enregistrement et sauvegarde d'une vidéo**

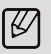

*Attention ! Le logiciel reconnait les versions de logiciel actuelles. Celles-ci peuvent être installées manuellement par l'utilisateur. Veuillez noter que ces mises à jour peuvent modifier la procédure et l'interface utilisateur dans le programme.*

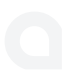

Tout d'abord, réglez le boîtier d'acquisition dans le logiciel. Procédez à cette fin comme suit :

- PotPlayer ~ D PotPlayer ĸ  $\mathbf{r}$ E 00:00:00 / 00:00:00 号  $\equiv$
- 1. Ouvrez le logiciel d'enregistrement.

2. Ouvrez le menu en cliquant en haut à gauche, puis sélectionnez « Ouvrir » et naviguez ensuite dans « Réglages d'appareils (Alt+D) ».

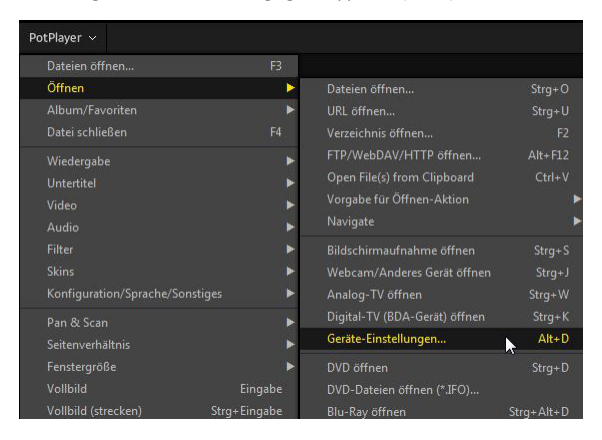

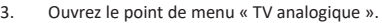

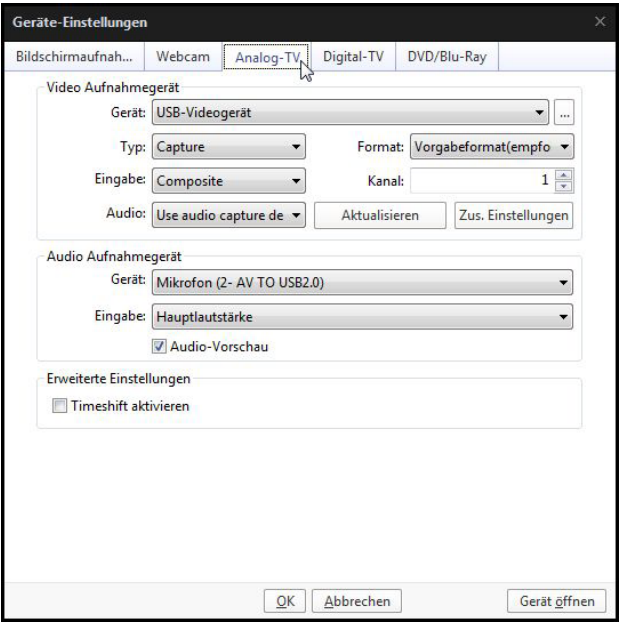

Fig. 5

Adaptez l'« Entrée » selon votre signal d'entrée (p. ex. composite ou S-vidéo). Vous pouvez trouver les réglages restants dans la figure 5 (fig. 5).

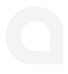

4. Pour lancer l'enregistrement vidéo, ouvrez de nouveau le menu et naviguez à « Vidéo » -> « Enregistrement vidéo » -> « Enregistrer vidéo ».

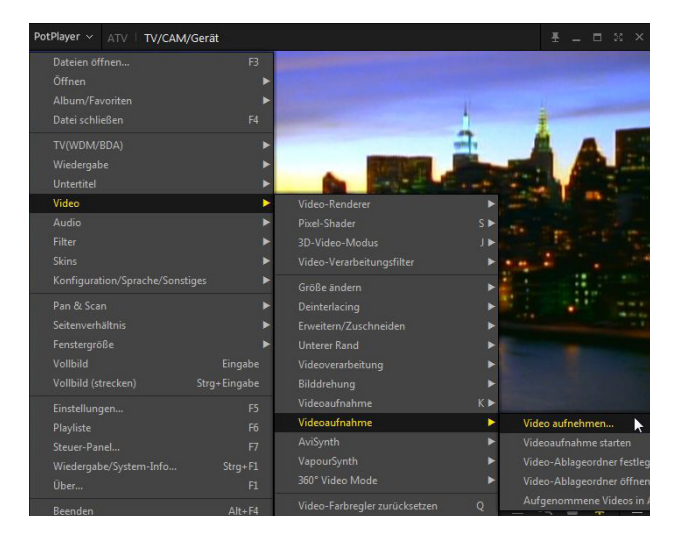

Une fenêtre s'ouvre, dans laquelle vous pouvez régler toutes les options vidéo. Il peut s'agir, p. ex. du chemin de fichier (stockage) ou aussi du rendu vidéo et beaucoup plus.

5. Indiquez dans « Stockage » l'emplacement de stockage souhaité de la vidéo. Réalisez les réglages voulus. Alternativement, utilisez les réglages dans la figure ci-dessous.

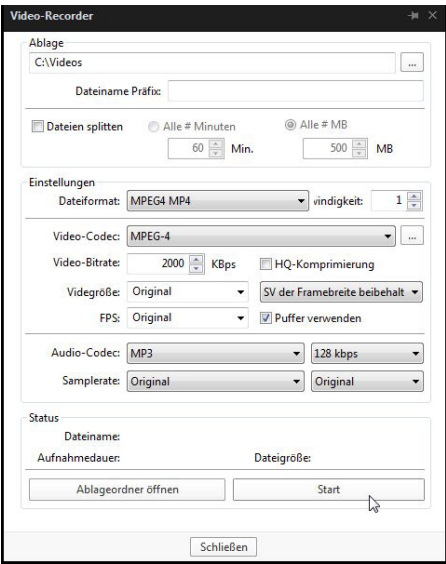

6. Cliquez ensuite sur le bouton « Start » pour accepter les modifications. Terminez l'enregistrement en appuyant sur la touche « Stopp ».

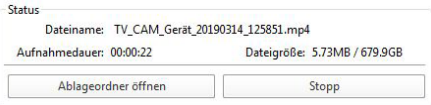

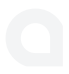

7. Vous avez la possibilité de regler à volonté au moyen de barres de défilement la luminosité (Brightness), le contraste (Contrast), la saturation (Saturation) et les couleurs (Color).

Cliquez sur le symbole de réglage en bas à droite dans le logiciel.

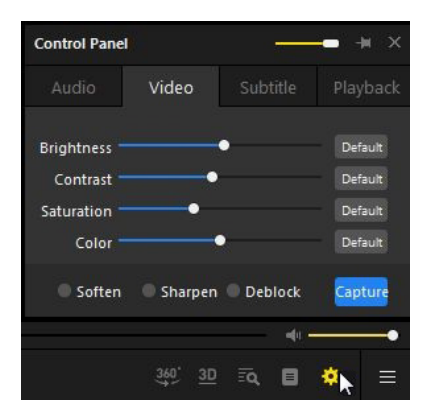

#### **7. Recherche de défauts**

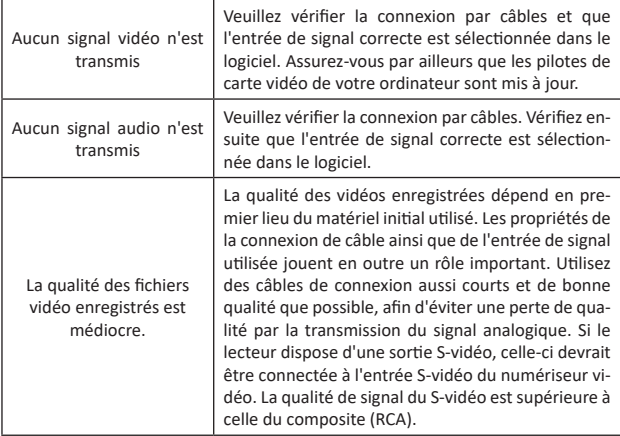

### **8. Consignes de sécurité et clause de non responsabilité**

N'essayez jamais d'effectuer des travaux de réparation ou des transformations de votre propre chef sur l'appareil. Évitez le contact avec les tensions du secteur. L'appareil n'est hors tension que lorsqu'il est débranché de la prise. L'utilisation de l'appareil en plein air est interdite. Veuillez donc l'utiliser uniquement dans des zones sèches. Protégez-le d'une humidité élevée, de l'eau et de la neige. Maintenez l'appareil impérativement éloigné de températures élevées.

N'exposez pas l'appareil à des changements de température brusques ou de fortes vibrations, qui pourraient endommager les pièces électroniques. Vérifiez l'appareil avant l'utilisation, pour détecter des dommages éventuels. L'appareil ne devrait pas être utilisé s'il a reçu un coup ou a été autrement endommagé. Veuillez aussi respecter les dispositions et restrictions nationales.

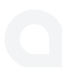

N'utilisez pas l'appareil à d'autres fins que celles décrites dans ce mode d'emploi. Ce produit n'est pas un jouet. Maintenez-le hors de la portée des enfants ou des personnes handicapées sur le plan mental. Toute réparation ou modification qui n'est pas effectuée par le fournisseur initial entraîne l'annulation de la garantie. Les spécifications de l'appareil peuvent être modifiées sans indication préalable.

#### **9. Informations sur la mise au rebut de vos appareils**

Les appareils électriques et électroniques ne doivent pas, selon la directive européenne DEEE, être jetés dans les ordures ménagères. Leurs composants doivent être éliminés ou recyclés séparément, car des composants toxiques ou dangereux pourraient endommager l'environnement à long terme en cas d'élimination incorrecte.

Vous êtes, en tant que consommateur en vertu de la loi allemande sur les équipements électriques et électroniques (ElektroG), obligé de retourner gratuitement les appareils électriques et électroniques à la fin de leur durée de vie au fabricant, au point de vente ou dans des points de collecte publique prévus à cet effet. Les détails sont réglés par le droit national correspondant. Le symbole sur le produit, le mode d'emploi et / ou l'emballage indique ces dispositions. Avec la séparation de matières, le recyclage et l'élimination d'appareils usagés, vous apportez une contribution importante à la protection de l'environnement.

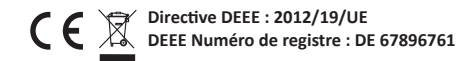

La société WD Plus GmbH déclare par la présente que l'appareil 303576/20190122SZ241 est conforme aux exigences fondamentales et aux autres dispositions pertinentes de la directive. Pour obtenir une déclaration de conformité complète, adressez-vous à : WD Plus GmbH, Wohlenbergstraße 16, 30179 Hanovre

Gracias por escoger un producto de Aplic. Para que pueda disfrutar durante mucho tiempo de su adquisición, le rogamos que lea atentamente las siguientes instrucciones de uso. Antes de ponerlo en marcha, compruebe que el producto suministrado no presenta defectos ni daños.

#### **1. Volumen de suministro**

- Conversor de formatos de vídeo USB de Aplic
- CD de software
- Instrucciones de uso

#### **2. Datos técnicos**

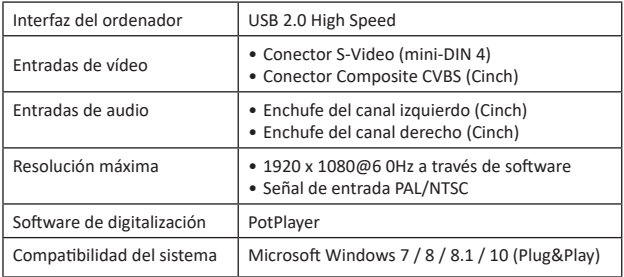

#### **3. Funciones**

Con el conversor de formatos de vídeo Aplic puede digitalizar sus vídeos de forma sencilla y sin controladores (Plug&Play) con ayuda de un moderno software y transferirlos de un dispositivo de reproducción externo (como una videocámara o videograbadora) a, por ejemplo, su disco duro, Blu-ray o un DVD.

#### **4. Puesta en marcha**

Para poder digitalizar sus vídeos, es necesario conectar correctamente el conversor de formatos de vídeo con el dispositivo de reproducción externo y el ordenador. Le mostramos a continuación como hacerlo paso a paso:

1. Conecte el aparato desde el que desea digitalizar sus vídeos al conversor de formatos de vídeo: ¡necesitará un cable o adaptador para el aparato en cuestión que no está incluido en el volumen de suministro!

Utilice una conexión AV-OUT para conectar el conversor de formatos de vídeo.

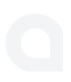

Conecte con ayuda de los conectores RCA rojo y blanco su aparato al conversor de formatos de vídeo para transferir la señal de sonido. Recuerde que necesitará un cable de sonido RCA, no incluido en el volumen de suministro.

La transferencia de la imagen es posible bien a través del conector Composite amarillo o la conexión de S-Vídeo negra. Para conectar el conversor de formatos de vídeo con el aparato necesitará un cable de S-Vídeo o Composite. Estos tampoco están incluidos en el volumen de suministro.

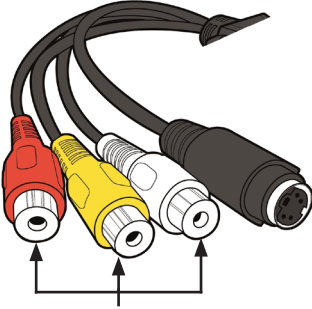

Conectores RCA

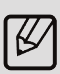

**Indicación:** *Si su aparato de reproducción externo cuenta con una conexión Scart, podrá conectarlo al conversor de formatos de vídeo con ayuda de un adaptador Scart que podrá adquirir por separado. Conecte el aparato de reproducción con un cable de sonido RCA y el cable de S-Vídeo o el cable Composite con el adaptador Scart. Enchufe luego el conector Scart Out del aparato de reproducción. Tenga en cuenta que el conmutador del adaptador debe estar en "Out".* 

2. Conecte el convertidor de formatos de vídeo a través del cable USB a su ordenador.

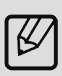

*Indicación: Si debe operar el conversor de formatos de vídeo en una conexión USB delantera y no funciona de la forma deseada, le recomendamos usar uno de los conectores USB traseros directamente en la placa madre, ya que estas conexiones USB suelen, por lo general, ofrecer un suministro de tensión más estable.*

3. Encienda ahora el ordenador. El conversor de formatos de S-Vídeo selecciona los controladores de forma automática, de modo que no requiere una instalación manual. Su ordenador reconocerá el controlador de forma automática. Continúe luego con la instalación del software del programa.

*En la gráfica siguiente encontrará diversos ejemplos de conexión:*

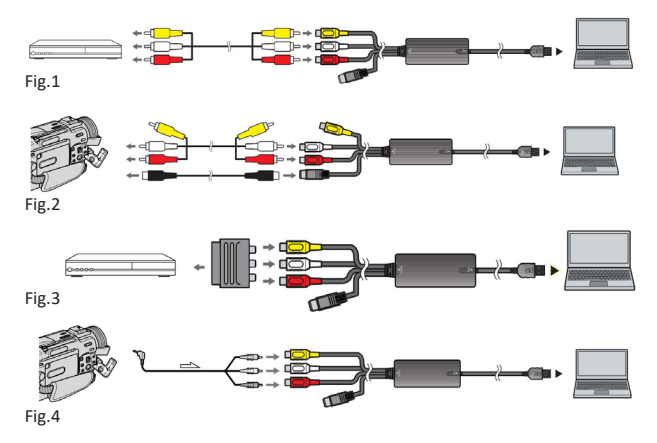

#### **5. Instalación de software**

1. Abra la unidad de disco de su ordenador y coloque el CD de software suministrado. Seleccione entre el software de 64 y 32 Bit en función de su sistema operativo.

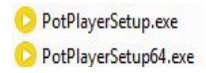

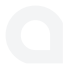

- 2. Inicie la instalación de software y siga las instrucciones del asistente. Si desea realizar cambios en el software en su ordenador, confirme con "Ja".
- 3. Pulse "Next". Lea las disposiciones de la licencia atentamente. Confirme que las acepta con "I Agree".
- 4. En el siguiente menú de selección podrá realizar otros ajustes. Le recomendamos mantener los ajustes estándar. Pulse "Next" para continuar.
- 5. Seleccione la ruta del archivo y comience la instalación pulsando "Install".
- 6. Tras la instalación, puede descargar un paquete Codec adicional para reproducir vídeos a través del PotPlayer. Necesitará para ello una conexión a Internet.
- 7. Complete la instalación con "Close". El software estará instalado. El PotPlayer se iniciará a continuación.

Indicación: *Si instala el paquete Codec, siga las instrucciones de instalación estándar*.

#### **6. Grabar y guardar un vídeo**

*¡Atención! El software reconoce la versión de software actual, que el usuario puede instalar manualmente. Tenga en cuenta que la actualización puede implicar cambios en los procedimientos y la interfaz de usuario del programa.*

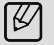

En primer lugar debe configurar el conversor de formatos de vídeo en el software. Proceda para ello de la siguiente manera:

1. Abra el software de grabación.

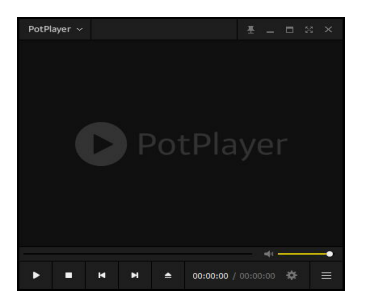

2. Abra el menú: vaya en la parte superior a "Abrir" y luego a "Ajustes del dispositivo" (Alt+ID).

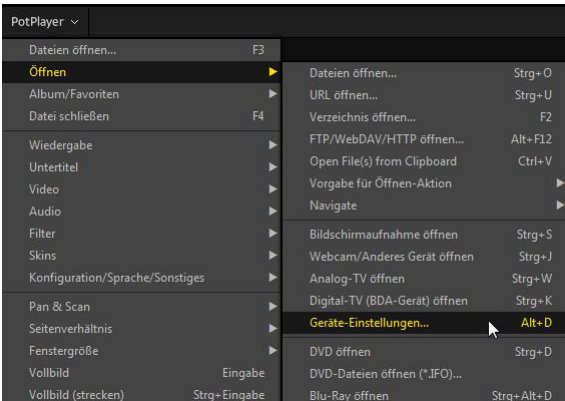

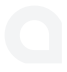

# 3. Abra el punto del menú "Analog TV".

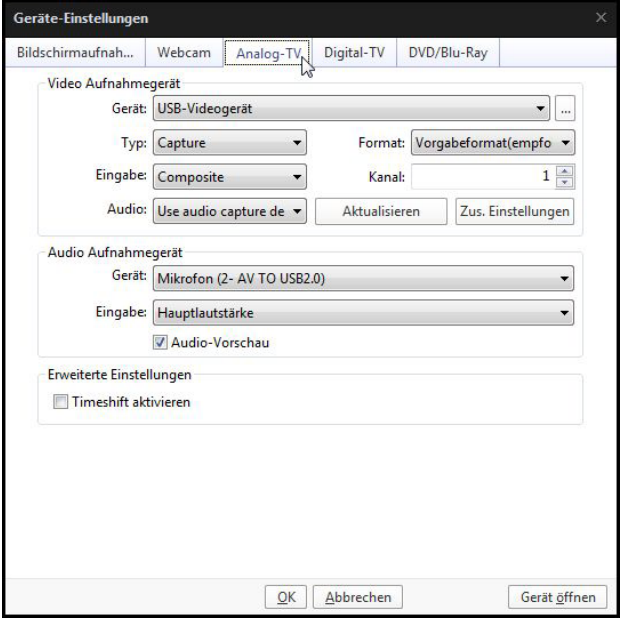

Fig.5

En "Entrada" ajuste la señal de entrada como proceda (por ejemplo, Composite o S-Vídeo). Encontrará el resto de ajustes en la figura 5 (Fig. 5).

4. Para comenzar a grabar el vídeo, abra de nuevo el menú y vaya a "Vídeo" -> "Grabación de vídeo" -> "Grabar vídeo".

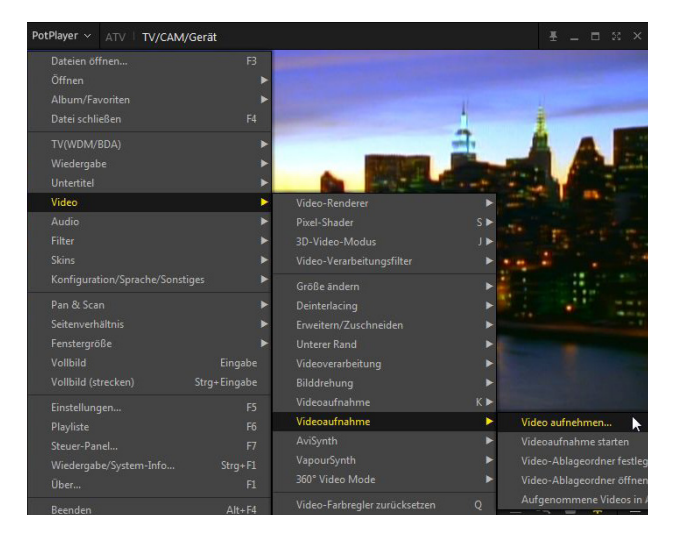

A continuación se abre una ventana en la que puede configurar todas las opciones de vídeo. Estas, pueden ser, la ruta del archivo (almacenamiento), el formato del archivo o también la tasa de bits del vídeo, y mucho más.

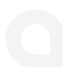

5. En "Almacenamiento", indique el lugar en el que desea guardar el vídeo. Realice los ajustes deseados. De forma alternativa, puede usar los ajustes de la imagen inferior.

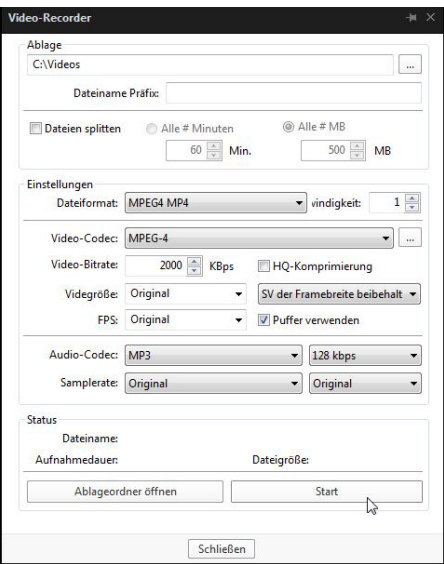

6. Pulse el botón "Start" para comenzar a grabar el vídeo. Finalice la grabación pulsando el botón "Stop".

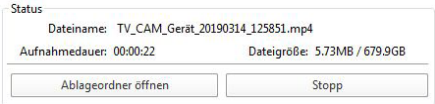

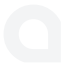

7. A través de varios deslizadores podrá configurar la claridad (Brightness), el contraste (Contrast), la saturación (Saturation) y los colores (Color) como desee.

Pulse el símbolo de configuración en la parte inferior derecha en el software.

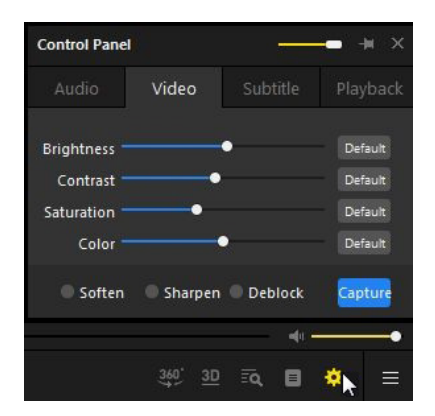

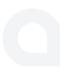

#### **7. Búsqueda de fallos**

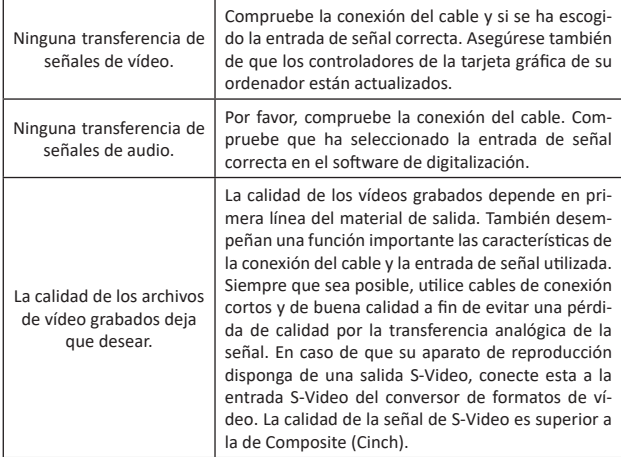

### **8. Advertencias de seguridad y exoneración de responsabilidad**

No intente en ningún caso reparar o modificar el aparato por su cuenta. Evite el contacto con la red eléctrica. El aparato solo está libre de tensión cuando está desenchufado. El dispositivo no admite la operación en exteriores. Por eso, úselo solo en lugares secos. Protéjalo contra la humedad, el agua y la nieve. Manténgalo alejado de las altas temperaturas.

No lo someta a cambios de temperatura repentinos o fuertes vibraciones porque esto puede dañar las partes electrónicas. Antes del uso del dispositivo, compruebe si hay posibles daños. No debe usarse el dispositivo si ha recibido golpes o ha sido dañado de alguna forma. Respete las determinaciones y limitaciones nacionales. No use el dispositivo para usos diferentes a los descritos en este manual. Este producto no es ningún juguete. Consérvelo fuera del alcance de los niños o de personas con las capacidades físicas disminuidas. Cualquier reparación

o cambio en el dispositivo que no haya sido llevada a cabo por el proveedor da lugar a la rescisión de los derechos de garantía. Las especificaciones del dispositivo pueden cambiarse sin que sea necesario realizar un aviso previo.

#### **9. Indicaciones de eliminación**

Los dispositivos eléctricos y electrónicos no deben eliminarse con los residuos domésticos según la directiva europea WEEE. Sus componentes deben separarse para el reciclaje o su eliminación, ya que los componentes peligrosos y venenosos pueden producir daños al medio ambiente en caso de una eliminación inadecuada.

Como usuario, está obligado por la ley de dispositivos eléctricos y electrónicos a reenviar de forma gratuita los dispositivos eléctricos y electrónicos al final de su vida útil al fabricante, al punto de venta o al punto de recogida público especificado. La legislación de cada país tiene sus propias disposiciones al respecto. El símbolo en el producto, en el manual de instrucciones o en el embalaje indica estas determinaciones. Gracias a este tipo de separación de los materiales, aprovechamiento y eliminación de dispositivos antiguos se realiza una aportación importante al medio ambiente.

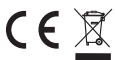

**Directiva WEEE: 2012/19/UE Número de registro WEEE: DE 67896761**

La empresa WD Plus GmbH declara por la presente que el aparato 303576/20190122SZ241 satisface los requisitos esenciales y el resto de disposiciones pertinentes. Solicite una declaración de conformidad completa en: WD Plus GmbH, Wohlenbergstraße 16, 30179 Hannover (Alemania)

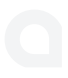

Grazie per aver scelto un prodotto Aplic. Per utilizzare con soddisfazione l'apparecchio acquistato, si prega di leggere attentamente le seguenti brevi istruzioni per l'uso. Prima della messa in funzione della merce consegnata, verificare che sia integra, esente da difetti e non danneggiata.

#### **1. Contenuto della confezione**

- Convertitore di formati video di Aplic
- CD del software
- Istruzioni per l'uso

#### **2. Dati tecnici**

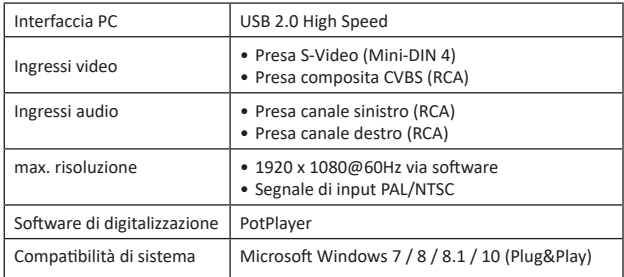

#### **3. Funzioni**

Grazie al convertitore di formati video di Aplic potrai digitalizzare grazie all'uso di un moderno software e con molta semplicità e senza problemi (funzione Plug&Play) i video registrati e salvarli da un dispositivo di riproduzione esterno (per es. videocamera o registratore video) su disco rigido, blu-ray o DVD.

#### **4. Messa in funzione**

Per digitalizzare correttamente le registrazioni, è necessario collegare adeguatamente il convertitore di formati video con l'apparecchio esterno e il computer. Come ciò avvenga è descritto di seguito passo - passo:

1. Per digitalizzare i video collegare l'apparecchio al convertitore. Ricordarsi che per procedere in tal senso sono necessari cavi o adattatori specifici per l'apparecchio che non sono compresi nella fornitura!

Per collegare il convertitore di formati video usare un attacco AV-OUT.

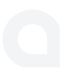

Effettuare il collegamento con il convertitore di formati video usando le prese RCA rosse e bianche per trasmettere il segnale. Ricordarsi che è necessario con cavo audio RCA. Questo cavo non è compreso nella fornitura.

La trasmissione dell'immagine avviene attraverso la presa gialla Composite o tramite l'attacco S-Video. Ricordarsi inoltre che è necessario un cavo S-Video o un cavo composite per collegare il convertitore di formati video e l'apparecchio. Anche questi cavi non sono inclusi!

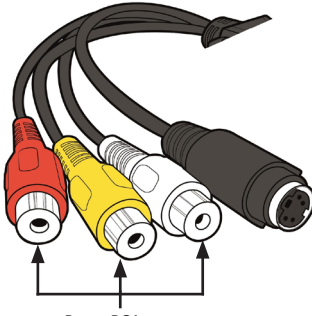

Prese RCA

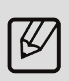

**Nota:** *Se l'apparecchio esterno ha bisogno di un attacco scart, collegare il convertitore e l'apparecchio usando un adattatore scart disponibile separatamente. Collegare l'apparecchio con un cavo audio RCA separato e usando un cavo S-Video o un cavo Composite con l'adattatore scart. Infine inserire questi nell'attacco scart-out dell'apparecchio. Il commutatore dell'adattatore deve essere impostato su "Out".* 

2. Collegare il convertitore di formati video tramite il cavo USB al computer.

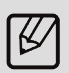

*Nota: SE il convertitore deve essere usato con un attacco USB anteriore e non funziona come desiderato, si suggerisce di usare gli attacchi USB posteriori direttamente sulla scheda principale, poiché questi attacchi USB nella maggior parte dei casi usufruiscono di un'alimentazione di tensione più stabile.*

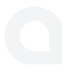

3. Accendere il computer. Non è necessario effettuare un'installazione manuale perché il convertitore sceglie automaticamente il driver. Il driver è riconosciuto automaticamente dal computer. Continuare ora con l'installazione del software di installazione del programma.

*Nelle immagini che seguono sono riportati i vari esempi di collegamento:*

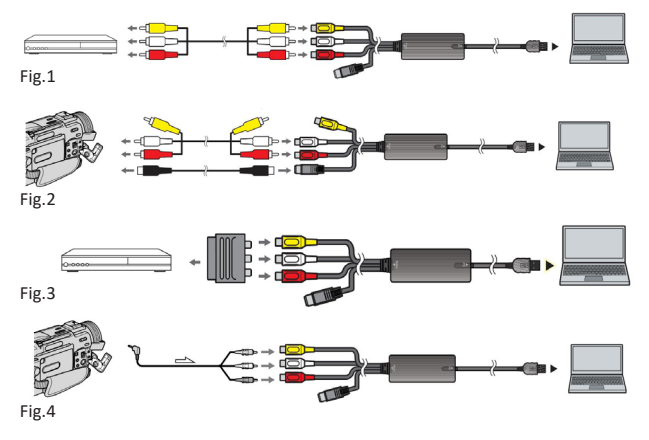

#### **5. Installazione software**

1. Aprire l'unità CD del computer e introdurre il software in dotazione. Selezionare tra software a 64 e a 32 bit adatto al sistema operativo.

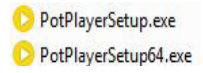

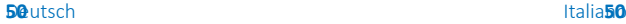

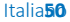

- 2. Avviare l'installazione del software seguendo l'assistente di installazione. Se si desidera apportare modifiche software al sistema, confermare con "Yes".
- 3. Premere "Next". Leggere accuratamente la licenza. Per accettare la licenza selezionare "I Agree".
- 4. Ne successivo menu di selezione si possono effettuare ulteriori impostazioni. Si consiglia di mantenere le impostazioni standard. Premere "Next" per proseguire.
- 5. Selezionare il percorso del file e avviare l'installazione con "Install".
- 6. Al termine dell'installazione è possibile scaricare un pacchetto Codec aggiuntivo per la riproduzione di video tramite il PotPlayer. Per tale scopo è necessaria una connessione a Internet.
- 7. Terminare l'installazione con "Close". Il software a questo punto è installato. PotPlayer si avvia successivamente.

Nota: *Se si installa anche il pacchetto Codec, seguire le istruzioni di installazione standard*.

### **6. Registrazione e salvataggio di un video**

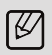

*Attenzione! Il software riconosce la versione attuale. Tali versioni possono essere installate a mano dall'utente. Si ricordi che gli aggiornamenti e l'interfaccia utente all'interno del programma potrebbero essere differenti.*

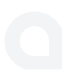

Impostare prima di tutto il convertitore nel software. Procedere come segue:

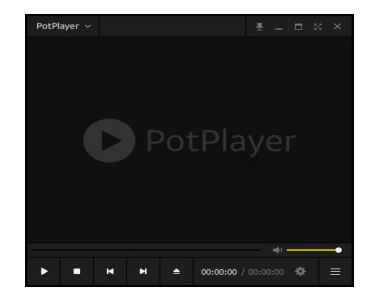

1. Aprire il software di registrazione.

2. Aprire il menu, facendo clic in alto a sinistra, quindi su "Apri" e infine su "Sfoglia le impostazioni dell'apparecchio (Alt+D)".

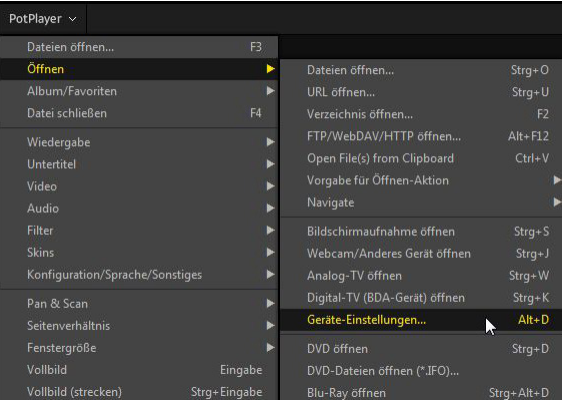

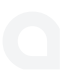

3. Aprire la voce del menu "Analog TV".

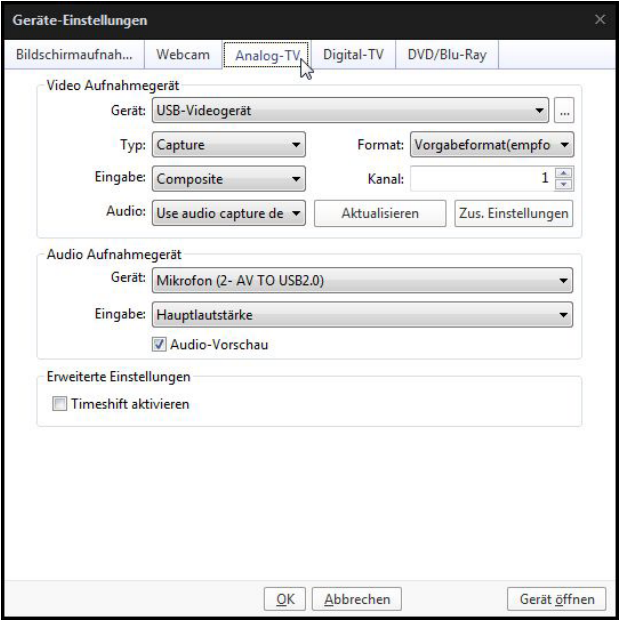

Fig.5

Adattare l'"Input" in base al segnale di input (per es. Composite o S-Video). Effettuare le altre impostazioni della figura 5 (Fig.5)

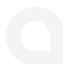

4. Per avviare la registrazione video aprire di nuovo il menu e andare a "Video" -> "Registrazione video" -> "Registra video".

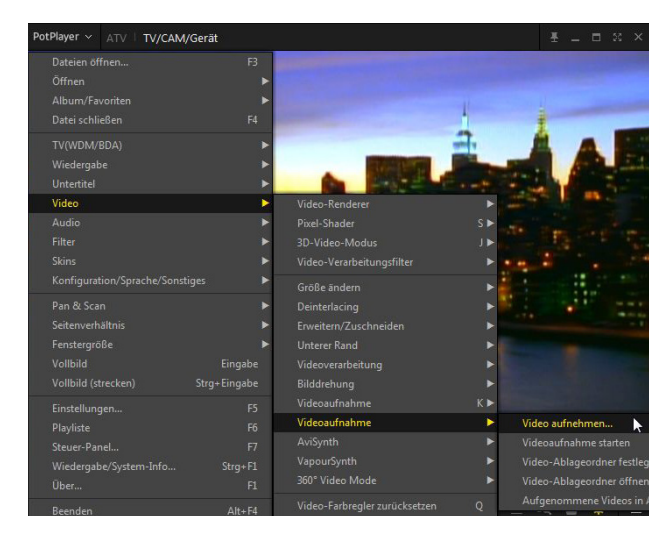

Successivamente si pare una finestra in cui è possibile impostare tutte le opzioni video. Queste possono esser per es. il percorso file (salvataggio), il formato del file e il bit rate del video e molto altro.

5. Indicare in "Salvataggio" la posizione desiderata per il salvataggio dei video. Effettuare le impostazioni desiderate. In alternativa usare le impostazioni riportate nella figura.

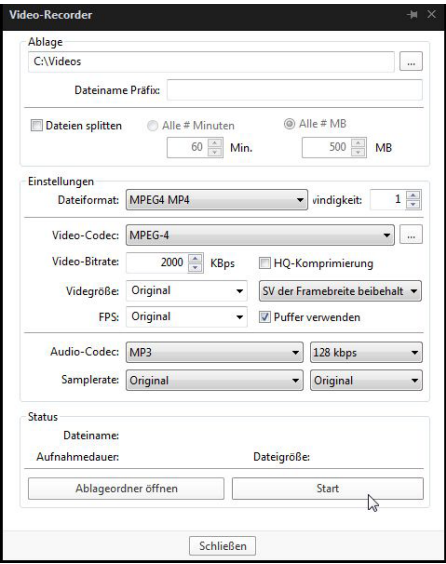

6. Premere il pulsante "Start" per avviare la registrazione del video. Terminare la registrazione, premendo il tasto "Stop".

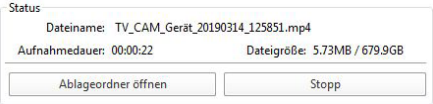

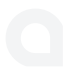

7. Si ha inoltre la possibilità di impostare a piacere Brightness (luminosità), Contrast (contrasto), Saturation (saturazione) e Color (colori) mediante il rispettivo cursore.

Fare clic sul simbolo delle impostazioni in basso a destra nel software.

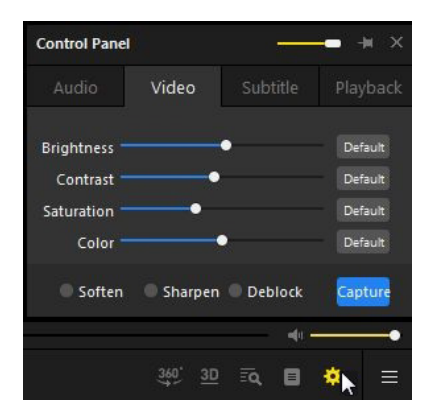

#### **7. Ricerca di errori**

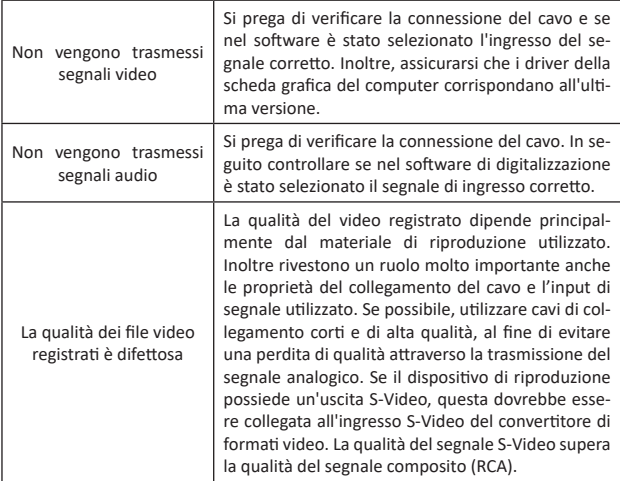

### **8. Avvertenze di sicurezza ed esclusione della responsabilità**

Non tentare mai di effettuare riparazioni o trasformazioni all'apparecchio per conto proprio. Evitare il contatto con le tensioni di rete. L'apparecchio non conduce corrente solo quando la spina è staccata. L'apparecchio non può essere usato all'aperto. Utilizzarlo esclusivamente in ambiente asciutto. Proteggerlo da elevata umidità dell'aria, acqua e neve. Tenere in ogni caso l'apparecchio lontano da temperature alte.

Non esporre l'apparecchio a improvvisi sbalzi termici o forti vibrazioni in quanto potrebbero danneggiarsi le parti elettroniche. Prima di utilizzare l'apparecchio verificare la presenza di eventuali danneggiamenti. Non utilizzare l'apparecchio se ha subito un urto o è stato danneggiato in un altro modo. Rispettare anche le normative e limitazioni nazionali.

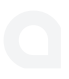

Utilizzare l'apparecchio unicamente per gli scopi descritti nelle presenti istruzioni per l'uso. Questo apparecchio non è un giocattolo. Conservarlo fuori dalla portata di bambini o persone con capacità mentali limitate. Ogni riparazione o modifica al prodotto non effettuata dal fornitore originale comporta l'estinzione dei diritti di garanzia. Le specifiche dell'apparecchio possono cambiare senza preavviso.

#### **9. Indicazioni per lo smaltimento**

Secondo la direttiva europea RAEE, le apparecchiature elettriche ed elettroniche non possono essere smaltite con i rifiuti domestici. I loro componenti devono essere consegnati separatamente al centro di riciclaggio o smaltimento, in quanto gli eventuali componenti tossici e pericolosi possono inquinare permanentemente l'ambiente in caso di smaltimento improprio.

Secondo la legge sulle apparecchiature elettriche ed elettroniche (ElektroG) il consumatore è tenuto a restituire gratuitamente tali apparecchi al termine della loro vita al produttore, al punto vendita o a punti di raccolta pubblici allestiti appositamente. Dettagli in merito sono regolati dalla rispettiva legge nazionale. Il simbolo riportato sul prodotto, le istruzioni per l'uso e/o la confezione indicano tali disposizioni. Con questo tipo di differenziazione dei materiali, con il riciclaggio e lo smaltimento di apparecchi vecchi, l'utente dà un importante contributo alla tutela dell'ambiente.

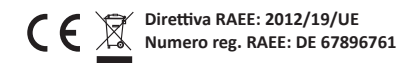

Con la presente la ditta WD Plus GmbH dichiara che l'apparecchio 303576/20190122SZ241 è conforme ai requisiti essenziali e alle rimanenti disposizioni in materia. Una dichiarazione di conformità completa è disponibile presso: WD Plus GmbH, Wohlenbergstraße 16, 30179 Hannover

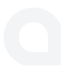

**Notes**

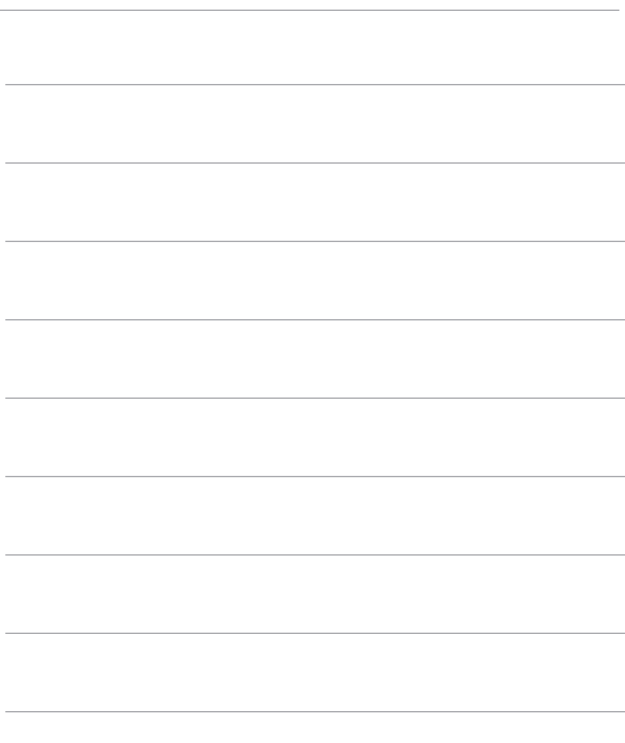

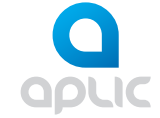

WD Plus GmbH Wohlenbergstraße 16 · 30179 Hannover Germany www.ganzeinfach.de